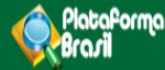

# Alteração de Pesquisador Responsável

**Plataforma Brasil**  Versão 3.0

#### **Histórico de Revisão do Manual**

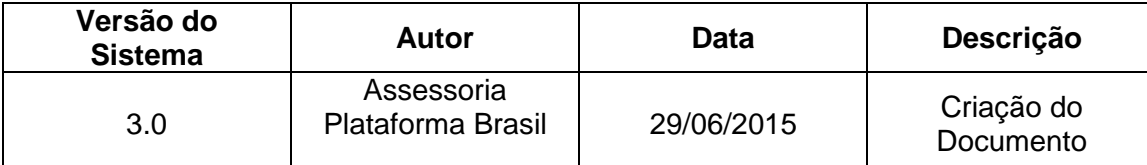

**OBS:** Para sugestões, a fim de aprimorar os manuais de orientação do sistema Plataforma Brasil, favor enviar e-mail para: <u>plataformabrasil@saude.gov.br</u>

# **Sumário**

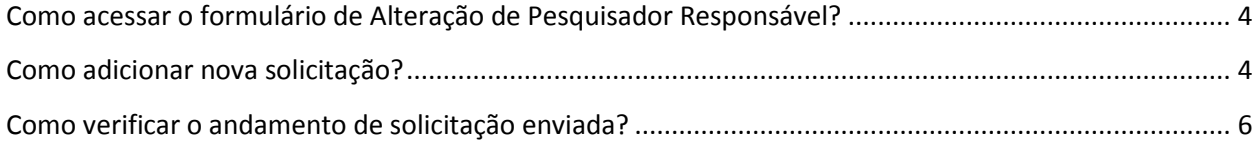

### <span id="page-3-0"></span>**Como acessar o formulário de Alteração de Pesquisador Responsável?**

Para acessar o formulário de <Solicitação de Alteração de Pesquisador Responsável> na aba <Pesquisador>, acesse <Cadastros>, em seguida <Solicitação de Alteração de Pesquisador Responsável>:

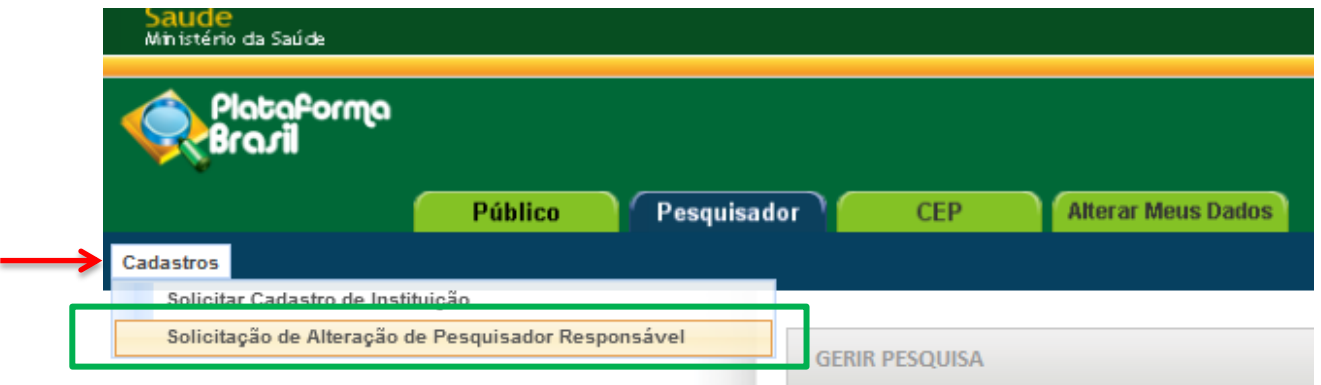

## <span id="page-3-1"></span>**Como adicionar nova solicitação?**

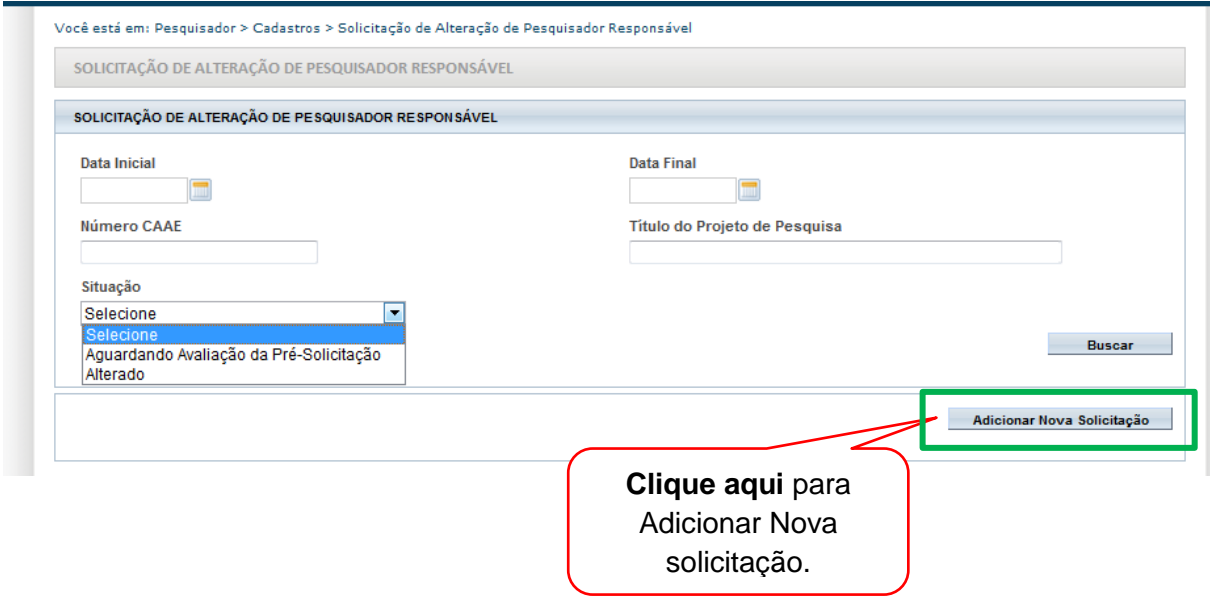

#### Preencha o formulário de <Dados da Solicitação>: Clique em <Buscar Projetos> para localizar o projeto que deseja alterar o Pesquisador Você está em: Pesquisador > Cadastros > Solicitação de Alteração de Pesquisador Re Responsável. Surgirá a tela: INCLUIR SOLICITAÇÃO DE ALTERAÇÃO DE PESQUISADOR RESPONSÁVEL Buscar Projeto DADOS DA SOLICITAÇÃO CAAF \* Título do Projeto de Pesquisa Nome do Projeto **Buscar Projetos** \*ANEXOS: Pesquisar \* Tipo de Documento: Digite o número do CAAE ou Nome do Projeto e Selecione a opção  $\overline{\mathcal{A}}$ clique em <Pesquisar>. Anexar Tamanho **Nome** Autor Ações **DADOS DO ATU**

#### É obrigatório anexar as justificativas da solicitação assinada pelo pesquisador responsável.

**OBS:** Fique atento ao nome definido para os arquivos carregados, caso o usuário tente anexar arquivos com caracteres especiais o sistema exibirá a mensagem:

"O nome definido para o arquivo carregado é inválido. Certifique-se de que o nome do arquivo não contém caracteres especiais e espaços em branco. Para ligar as palavras utilize o underscore "\_" Ex: Texto\_teste. Pois todos os arquivos incluídos no sistema serão verificados".

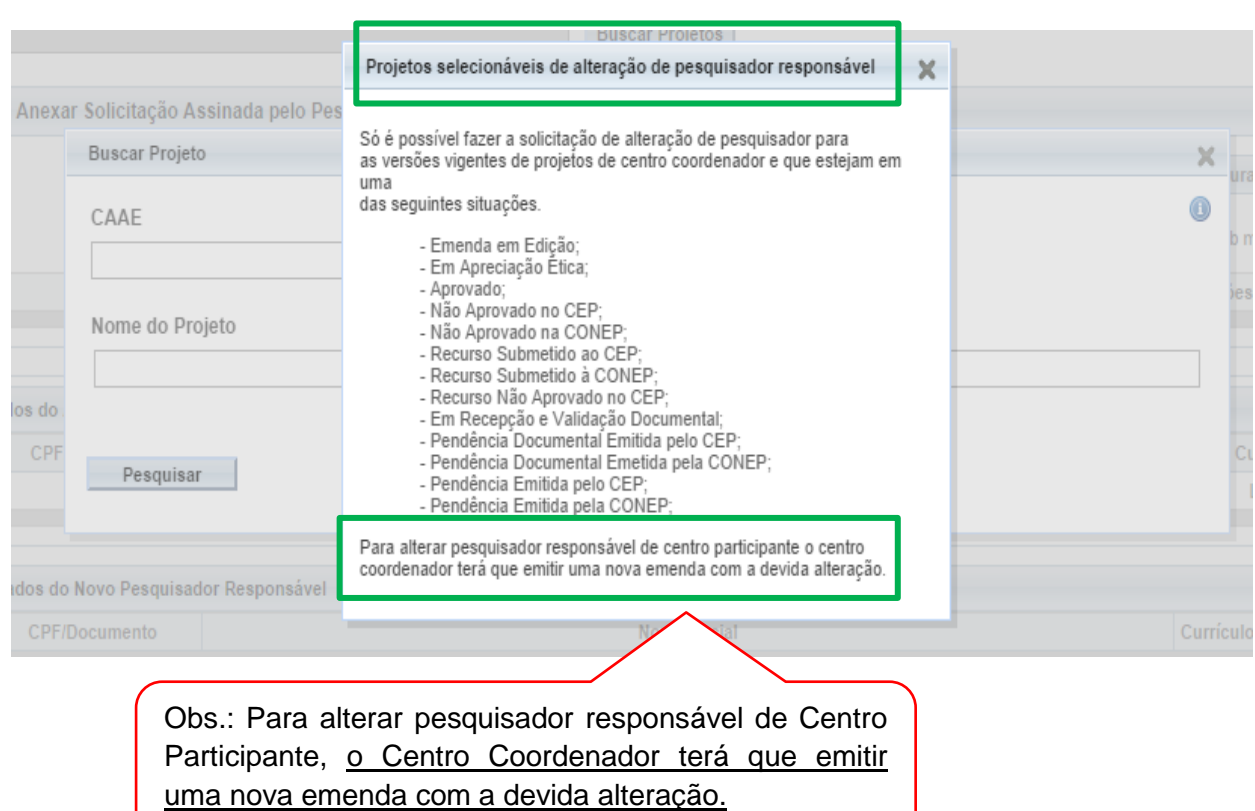

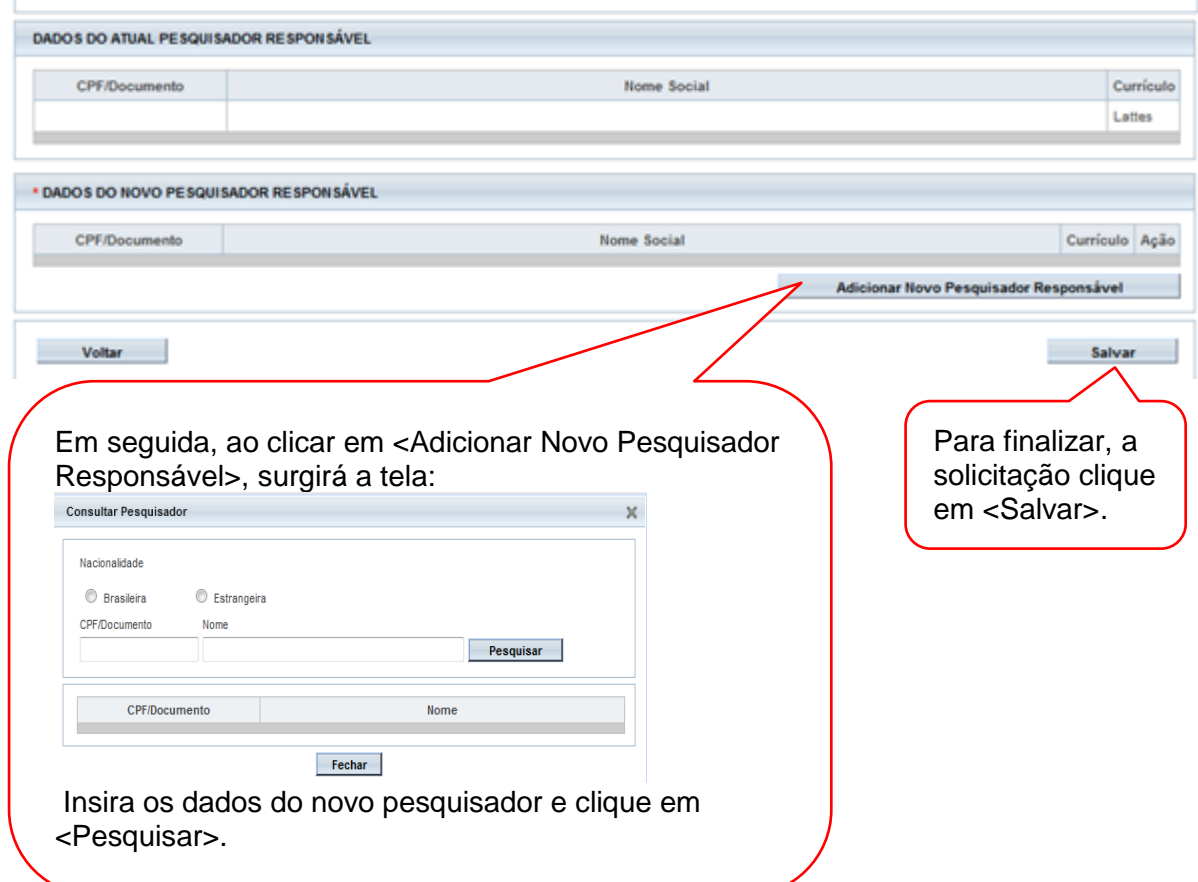

#### <span id="page-5-0"></span>**Como verificar o andamento de solicitação enviada?**

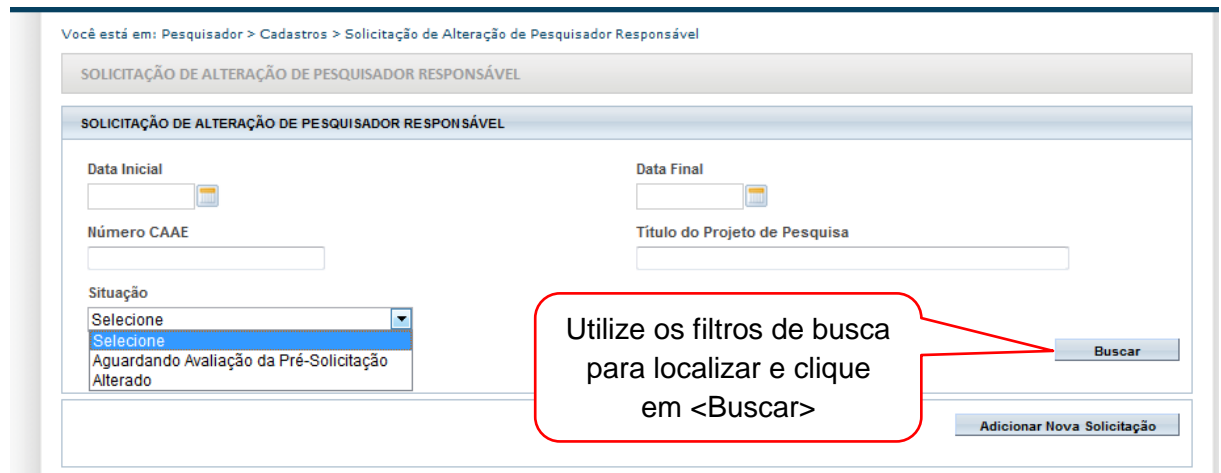

Caberá ao CEP avaliar a Solicitação da Alteração de Pesquisador Responsável (vide manual Funcionalidades da Aba CEP).

> Atenciosamente, **Assessoria Plataforma Brasil.**